## STUDENT CENTER – Finances

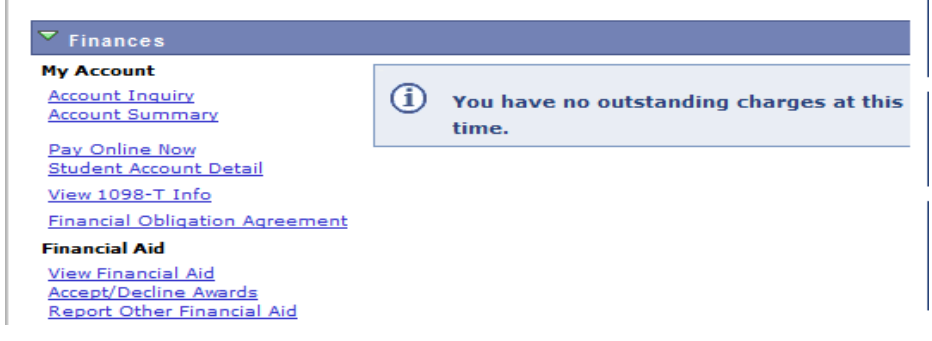

# ACCOUNT SUMMARY & INQUIRY

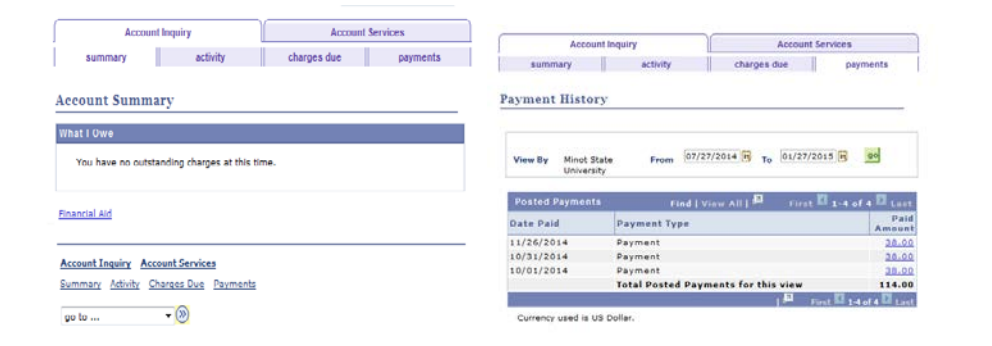

## \*\*\*STUDENT ACCOUNT DETAIL\*\*\*

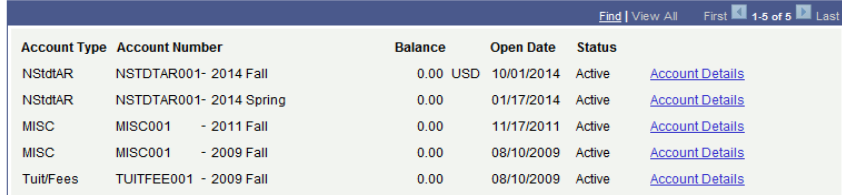

#### \*\*\*\*\*MISC - Account Details\*\*\*\*\*

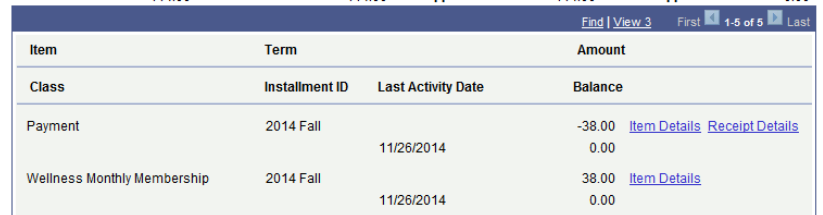

## \*\*\*\*Receipt Details \*\*\*\*\*

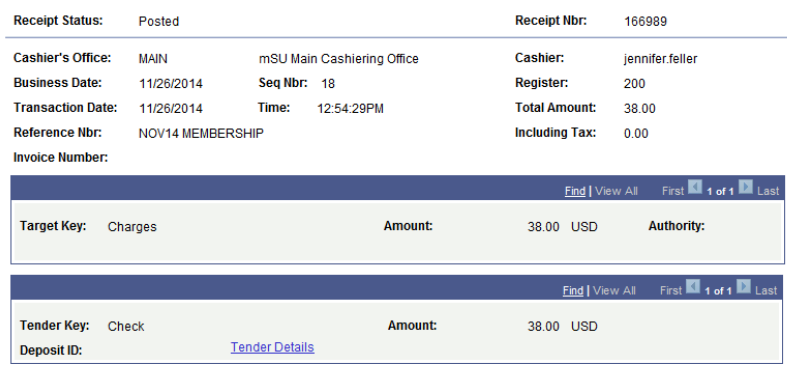

# VIEW STUDENT ACCOUNT (Tuition/Fee/Payment) Information

Click on the hyperlink Account Inquiry and then choose activity from the menu at the top of the page. Account activity can be viewed by specific Institution and/or term. *Anticipated Financial Aid is not included in the balance.*

Click on the hyperlink Account Summary to view total amount owed.

To view payments or specific detail of charges, click on Student Account Detail. Each charge is categorize under unique "Account Types". Select a unique account type and click on the hyperlink "Account Details".

To view information about this charge, click on the hyperlink "Item Details".

*If you would like a copy of your receipt, click on the hyperlink "Receipt Details" across from payment and you will receive a copy of the receipt which you can print. – The tender details will show information about the check, credit card or other method of payment.*